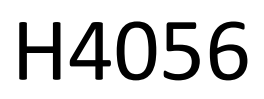

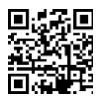

# **GOSMART IP BUITENCAMERA IP-600 EYE**

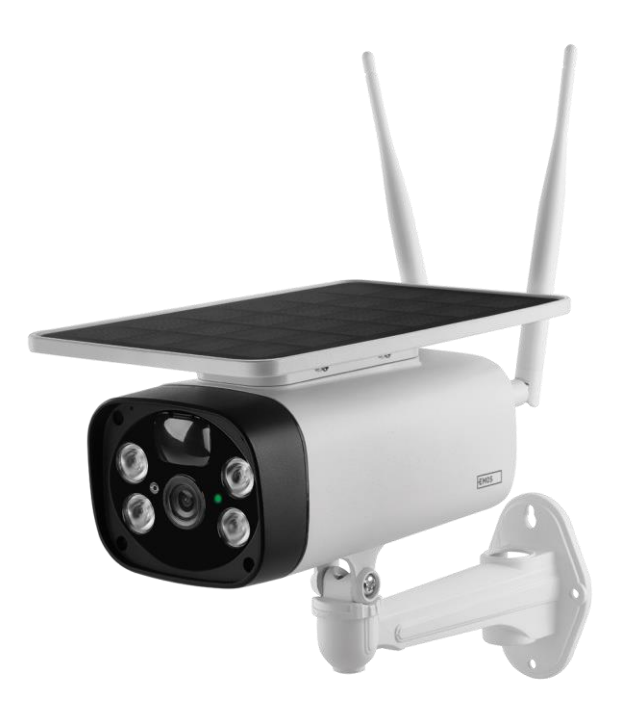

# m2 Inhoudsopgave

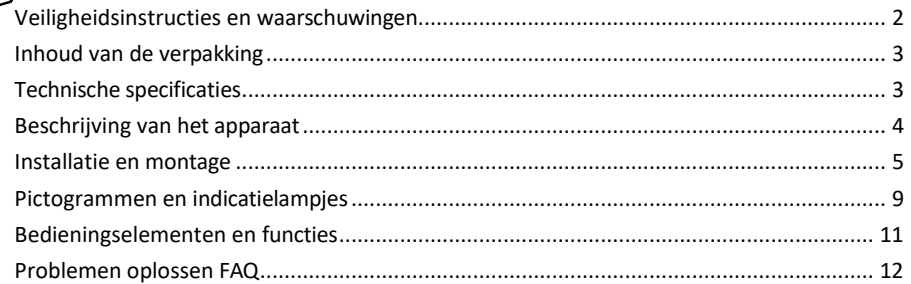

## <span id="page-1-0"></span>Veiligheidsinstructies en waarschuwingen

Lees de gebruiksaanwijzing voordat u het apparaat gebruikt.

Neem de veiligheidsinstructies in deze handleiding in acht.

EMOS spol. s r.o. verklaart dat het product H4056 voldoet aan de essentiële eisen en andere relevante bepalingen van de richtlijnen. De apparatuur kan vrij worden gebruikt in de EU. De conformiteitsverklaring is te vinden op de website http://www.emos.eu/download. Het apparaat kan worden gebruikt op basis van algemene vergunning nr. VO-R/10/07.2021-8, zoals gewijzigd.

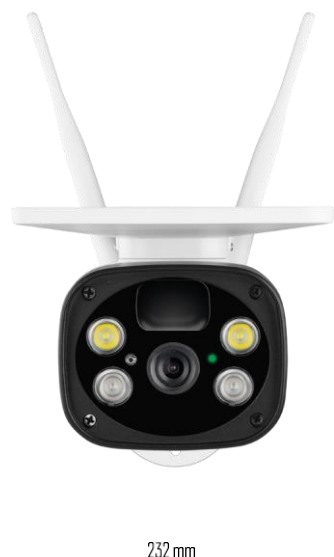

<span id="page-2-0"></span>Inhoud van de verpakking Camera-eenheid USB-kabel Houder 4× Li-ion 18650-batterijen Installatiemateriaal schroeven Handleiding

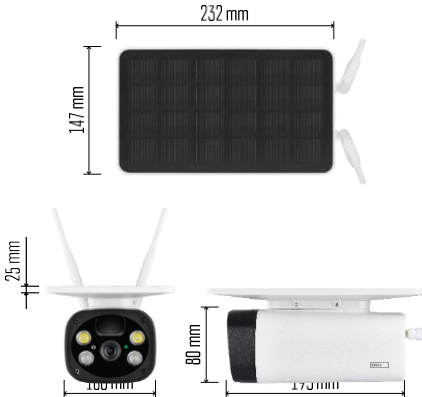

Technische specificaties Vermogen: 4×2.200 mAh Zonnepaneel: 3,5 W Resolutie: 1.920×1.080 Lens: 2,69 mm JX-F37 Lenshoek: 110° PIR-hoek: 120° PIR-detectiebereik: 10 m Opslag: SD-kaart (max. 64 Gb), Cloud-opslag Beschermingsgraad: IP55 Maximaal aantal gebruikers: 10 APP: EMOS GoSmart voor Android en iOS Connectiviteit: 2,4 GHz WI-FI (IEEE802.11b/g/n)

#### Kennisgeving

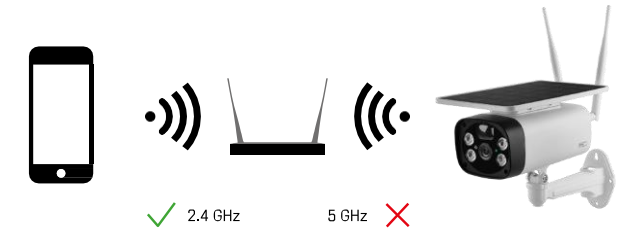

De camera ondersteunt alleen 2,4GHz Wi-Fi (geen 5GHz).

<span id="page-3-0"></span>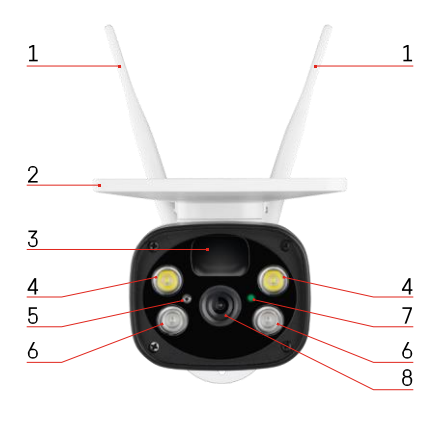

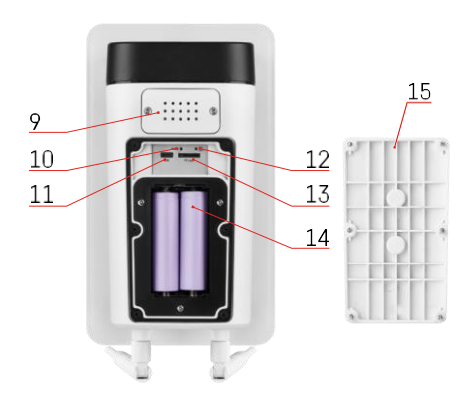

# Beschrijving van het apparaat

- Antennes
- Zonnepaneel
- PIR-sensor
- LED-verlichting
- lichtsensor
- IR-verlichting
- Status-LED
	- LED knippert rood: wacht op netwerkconfiguratie.
	- De LED knippert snel groen: het apparaat maakt verbinding met het netwerk.
	- LED is groen: apparaat toegevoegd aan het netwerk.
	- De LED knippert snel rood en groen: Firmware-update
- Lens
- Spreker
- Reset-knop
- USB-poort
- AAN/UIT-knop
- Sleuf voor SD-kaart (max. 64 GB)
- Ruimte voor batterijen
- Camerabodem

## <span id="page-4-0"></span>Installatie en montage

Een camera aan de muur bevestigen

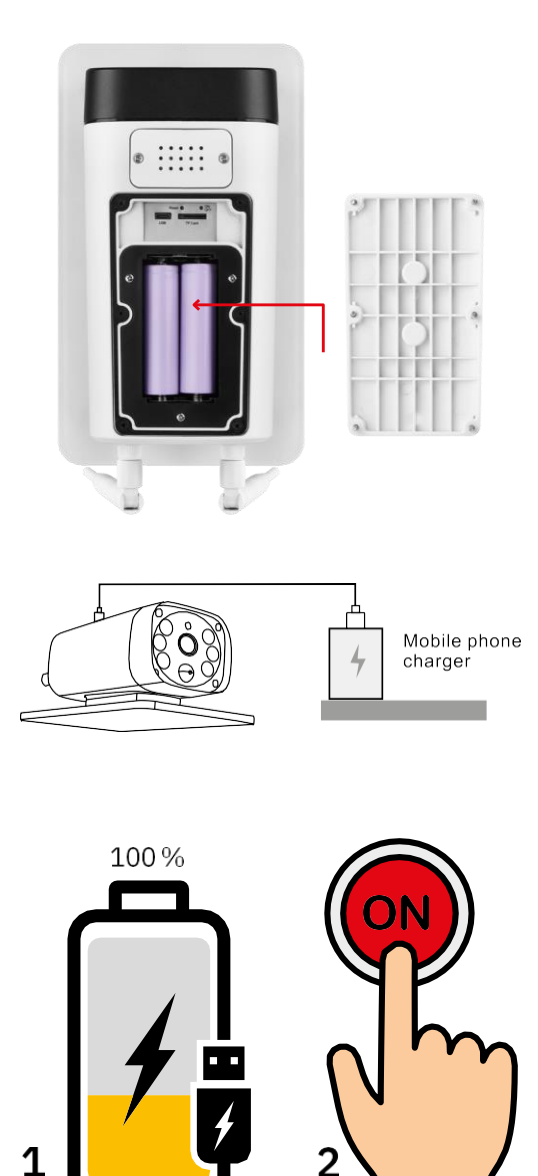

- 1. Plaats de batterijen in de camera en laat ze opladen tot ze 100% opgeladen zijn.
- 2. Zet de camera vervolgens aan met de AAN/UIT-knop.

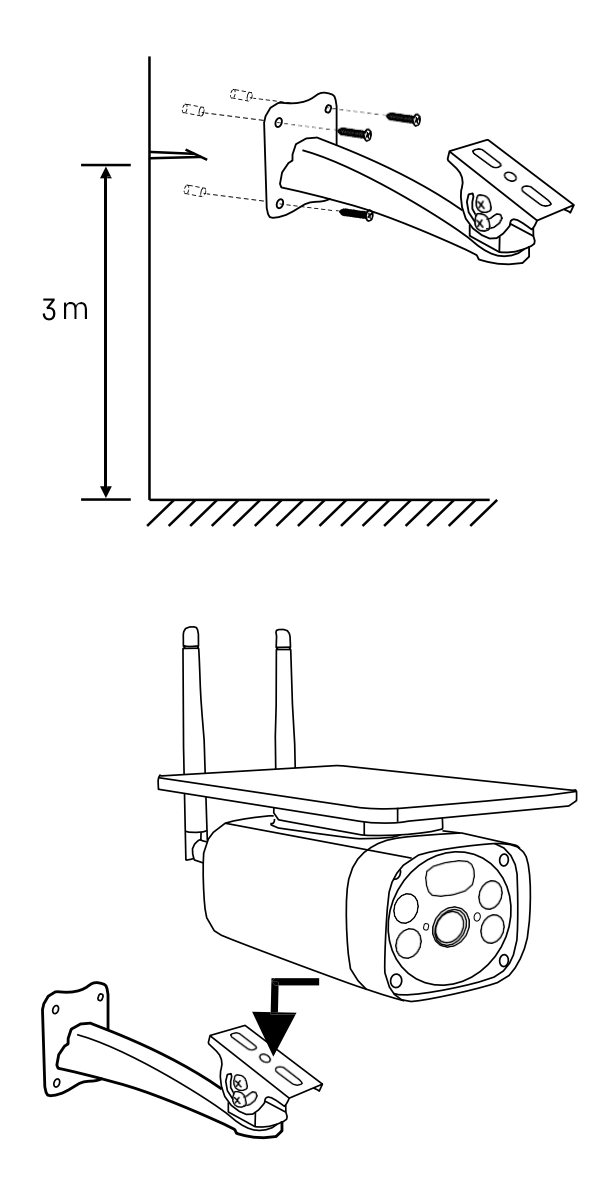

Monteer de camerabeugel op een plek met veel zonlicht. Om veiligheidsredenen raden we aan de camera op een hoogte van minstens 3 meter te installeren.

Zodra de camera volledig is opgeladen, schroef je de klep terug op de onderkant van de camera en bevestig je de hele camera op de vooraf geïnstalleerde houder.

#### Koppelen met een app

De EMOS GoSmart app installeren

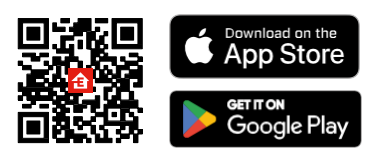

De app is beschikbaar voor Android en iOS via Google play en de App Store. Scan de QR-code om de app te downloaden.

#### EMOS GoSmart mobiele app

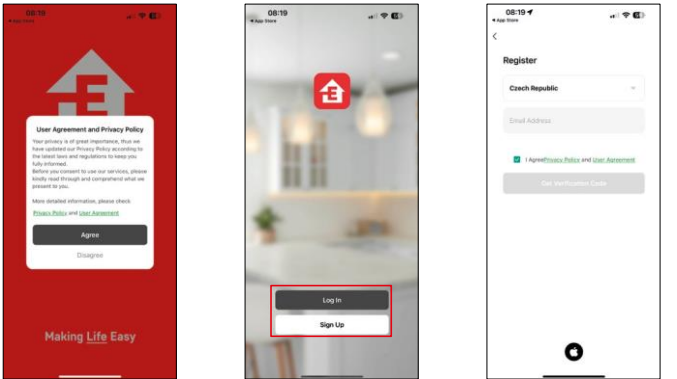

Open de EMOS GoSmart app en bevestig het privacybeleid en klik op Ik ga akkoord. Selecteer de registratieoptie.

Voer de naam van een geldig e-mailadres in en kies een wachtwoord. Bevestig dat u akkoord gaat met het privacybeleid. Selecteer registreren.

#### Koppelen met een app

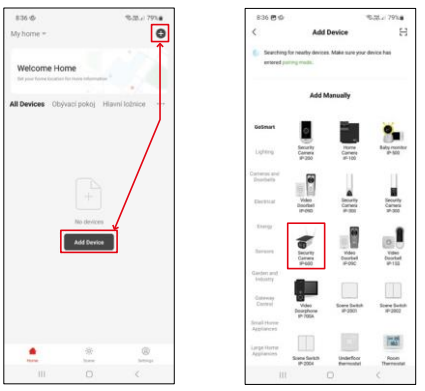

Selecteer Apparaat toevoegen.

Selecteer de GoSmart-productcategorie en selecteer de Camera IP-600 EYE.

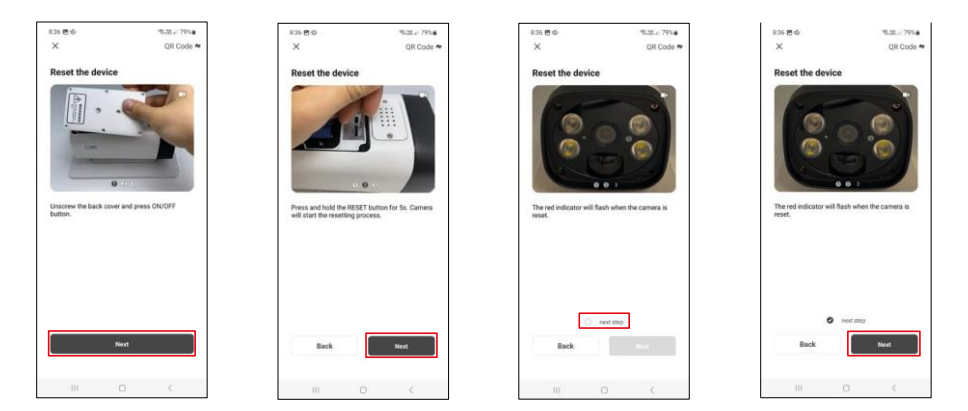

Plaats de batterijen in de camera en zet hem aan. We raden aan om de camera altijd te resetten. Een knipperende rode LED geeft aan dat de camera klaar is voor pairing.

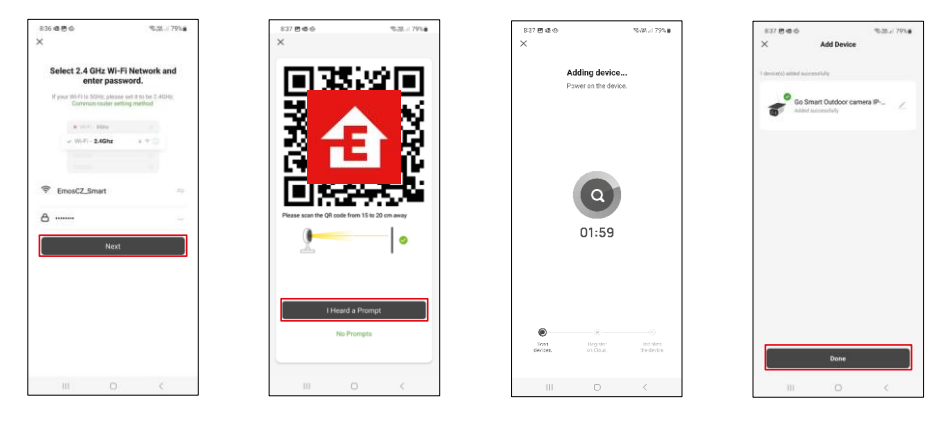

Voer de naam en het wachtwoord van je Wi-Fi-netwerk in. Deze informatie blijft versleuteld en wordt gebruikt om de camera op afstand te laten communiceren met je mobiele apparaat.

Er verschijnt een QR code op het scherm van je mobiele

apparaat. Plaats de QR code voor de lens van de camera.

Bevestig dat je de pieptoon hebt gehoord voor een succesvolle koppeling.

Het apparaat wordt automatisch gezocht. Na het koppelen kan de camera een andere naam krijgen.

# <span id="page-8-0"></span>Pictogrammen en indicatielampjes

Beschrijving van besturingselementen in de applicatie

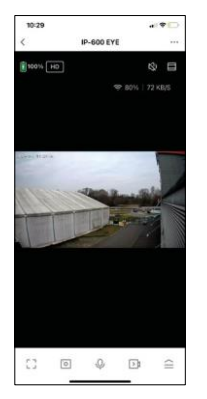

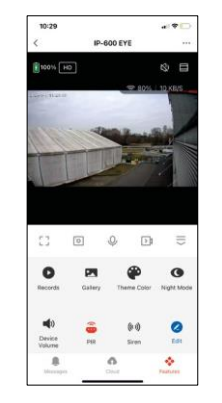

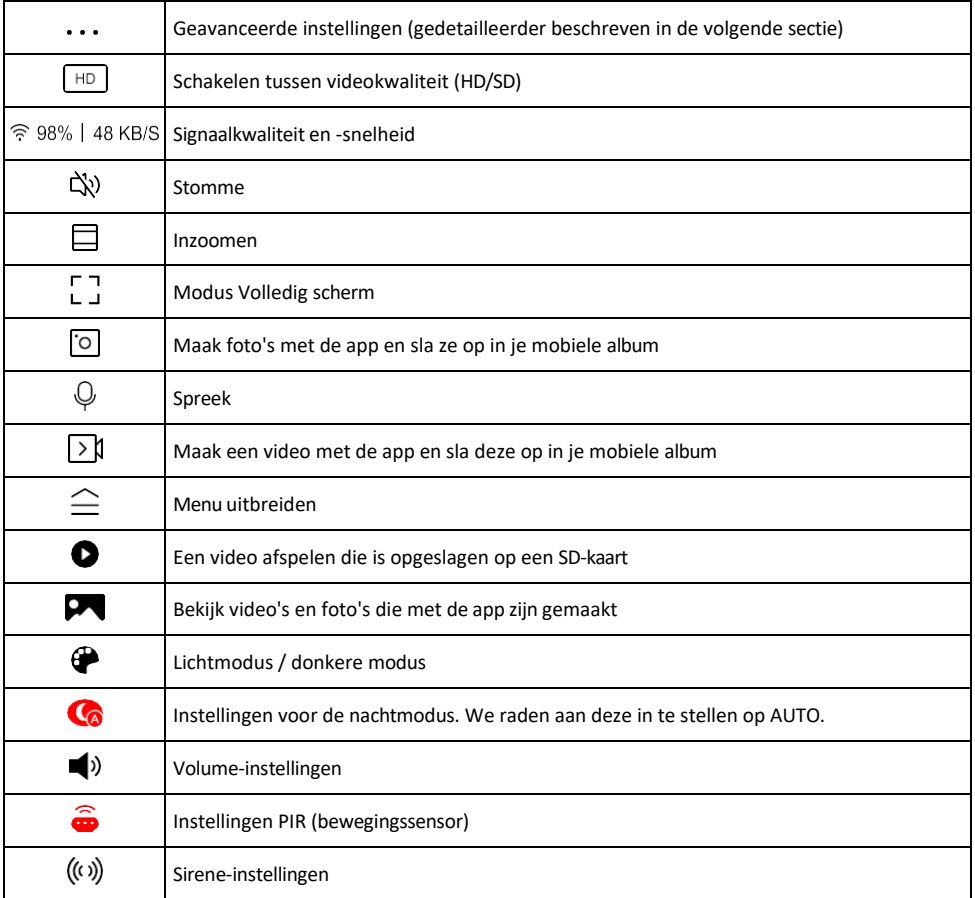

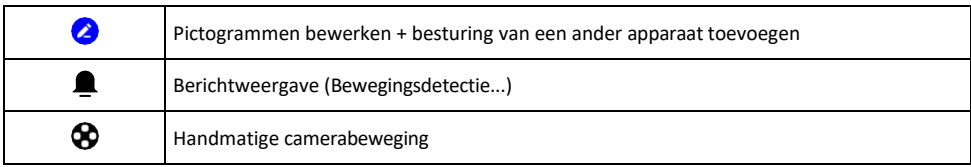

# Beschrijving van

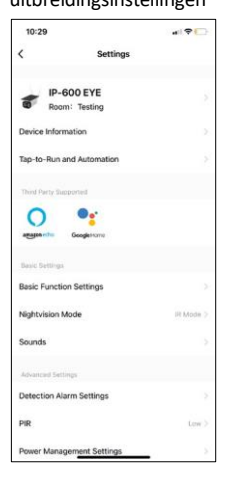

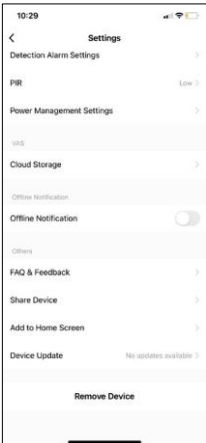

- uitbreidingsinstellingen Apparaatinformatie Basisinformatie over het apparaat en de eigenaar
	- Tap-to-Run en Automatisering Scènes en automatiseringen bekijken die aan het apparaat zijn toegewezen. Het aanmaken van scènes is direct mogelijk in het hoofdmenu van de applicatie in de sectie

"Scènes". De H4056 kan bijvoorbeeld worden geautomatiseerd om de privémodus in te schakelen tussen 6 uur 's avonds en 7 uur 's ochtends, zodat de camera je niet volgt als je thuis bent.

- Instellingen basisfuncties Basisbedieningsfuncties zoals automatische schermrotatie of watermerken met tijd- en datumweergave in- of uitschakelen. Een andere belangrijke instelling is de mogelijkheid om te kiezen tussen eenrichtings- of tweerichtingscommunicatie.
- Nachtzichtmodus instelling nachtmodus
- Geluiden Volume-instellingen
- Instellingen detectiealarm Instellingen voor bewegingsdetectie en filteroptie voor menselijk lichaam.
- PIR gevoeligheidsinstelling bewegingssensor.
- Instellingen voor energiebeheer Informatie over de batterij en instellingen voor waarschuwingen bij lage batterijspanning weergeven.
- Cloudopslag beheer van cloudopslag
- Offline melding Om constante herinneringen te vermijden, w o r d t e r e e n melding verstuurd als het apparaat langer dan 30 minuten offline blijft.
- FAQ & Feedback Bekijk de meest gestelde vragen met hun oplossingen plus de mogelijkheid om een vraag/suggestie/feedback rechtstreeks naar ons te sturen
- Apparaat delen Apparaatbeheer delen met een andere gebruiker
- Toevoegen aan beginscherm Voeg een pictogram toe aan het beginscherm van je telefoon. Met deze stap hoef je je apparaat niet elke keer via de app te openen, maar klik je gewoon rechtstreeks op dit toegevoegde pictogram en het brengt je rechtstreeks naar de cameraweergave.
- Apparaatupdate Apparaatupdate. Optie om automatische updates in te schakelen
- Apparaat verwijderen Verwijder het apparaat en verdamp het. Een belangrijke stap als je de eigenaar van het apparaat wilt wijzigen. Nadat je het apparaat aan de app hebt toegevoegd, wordt het gekoppeld en kan het niet meer onder een andere account worden toegevoegd.

#### <span id="page-10-0"></span>Opnemen op SD-kaart

Een van de basisfuncties van het beveiligingssysteem thuis is de SD-kaart opnamefunctie.

De camera ondersteunt SD-kaarten met een maximale grootte van 64 GB in FAT32-formaat. SD-kaarten van 32 GB of 16 GB zijn echter ook voldoende. Als de SD-kaart vol is, worden de opnamen automatisch overschreven.

Instructies om de SD-kaartfunctie in te schakelen:

- 1. Plaats de Micro SD-kaart in de daarvoor bestemde sleuf aan de onderkant van de camera.
- 2. Open de geavanceerde apparaatinstellingen en selecteer "Opslaginstellingen".
- 3. Formatteer de SD-kaart. OPMERKING: Schakel de toepassing niet uit en onderbreek het proces niet wanneer u de SD-kaart formatteert.
- 4. Schakel de PIR-sensor in en stel de gewenste gevoeligheid in.
- 5. Als de camera beweging detecteert, neemt hij ook een paar seconden op, die je kunt vinden in het popgram:

## <span id="page-11-0"></span>Problemen oplossen FAQ

Ik krijg de apparaten niet gekoppeld. Wat kan ik doen?

- Zorg ervoor dat je een 2,4GHz Wi-Fi-netwerk gebruikt en dat het signaal sterk genoeg is.
- Geef de app alle rechten in de instellingen
- Zorg ervoor dat je de laatste versie van het mobiele besturingssysteem en de laatste versie van de app gebruikt.

Ze kunnen me buiten horen maar ik kan het geluid buiten niet horen / I can hear the sound outside but they can't hear me.

- Zorg ervoor dat je alle toestemmingen hebt gegeven aan de app, vooral voor de microfoon.
- Eenrichtingscommunicatie kan ook een probleem zijn.  $\mathcal Q$ Als je dit pictogram onderaan ziet: betekent dit dat het apparaat is ingesteld op eenrichtingscommunicatie.
- Om dit te verhelpen, gaat u naar het menu "Instellingen basisfuncties" en stelt u "Spreekmodus" in op "Twee". -weg spraak". Dit menu is te vinden in de toestelinstellingen (zie hoofdstuk "Beschrijving van de toestelinstellingen").
- Het juiste pictogram voor tweerichtingscommunicatie ziet er als volgt uit:  $\mathbb Q$

Ik krijg geen meldingen, waarom?

- Geef de app alle rechten in de instellingen
- Zet meldingen aan in de app-instellingen (Instellingen -> App-notificaties)

Welke SD-kaart kan ik gebruiken?

• SD-kaart met een maximale opslagcapaciteit van 64 GB en een minimale snelheidsklasse van CLASS 10 in FAT32-indeling.

Als het geheugen van de SD-kaart vol is, worden de oudste records dan automatisch overschreven of moet de gebruiker ze handmatig verwijderen?

• Ja, de records worden automatisch overschreven.

Wie kan de apparatuur allemaal gebruiken?

- Faciliteiten moeten altijd een beheerder (eigenaar) hebben
- De beheerder kan het apparaat delen met de overige leden van het huishouden en hen rechten toekennen